## Office 2016 download

NOTE: Start this process on the computer you intend to install Office 2016!

- 1. Sign in to WUmail (open a browser and go to wumail.widener.edu).
- 2. Click on 'Office 365' in top left next to the Apps Launcher.

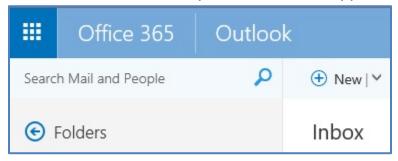

- 3. On right, click on Install Office 2016.
- 4. Click save file at pop up.
- 5. Follow instruction at 'Just a few more steps' window to complete the installation.
- 6. You have 5 licenses to use on personal devices. To see the status of your licenses:
  - a. Click on the gear icon in Outlook and click on Office 365 at the bottom under 'Your app settings'.
  - b. On the left, click on 'Install status' to manage installs.

HelpDesk: Main: 610-499-1047 Delaware: 302-477-2221 Harrisburg: 717-541-1927